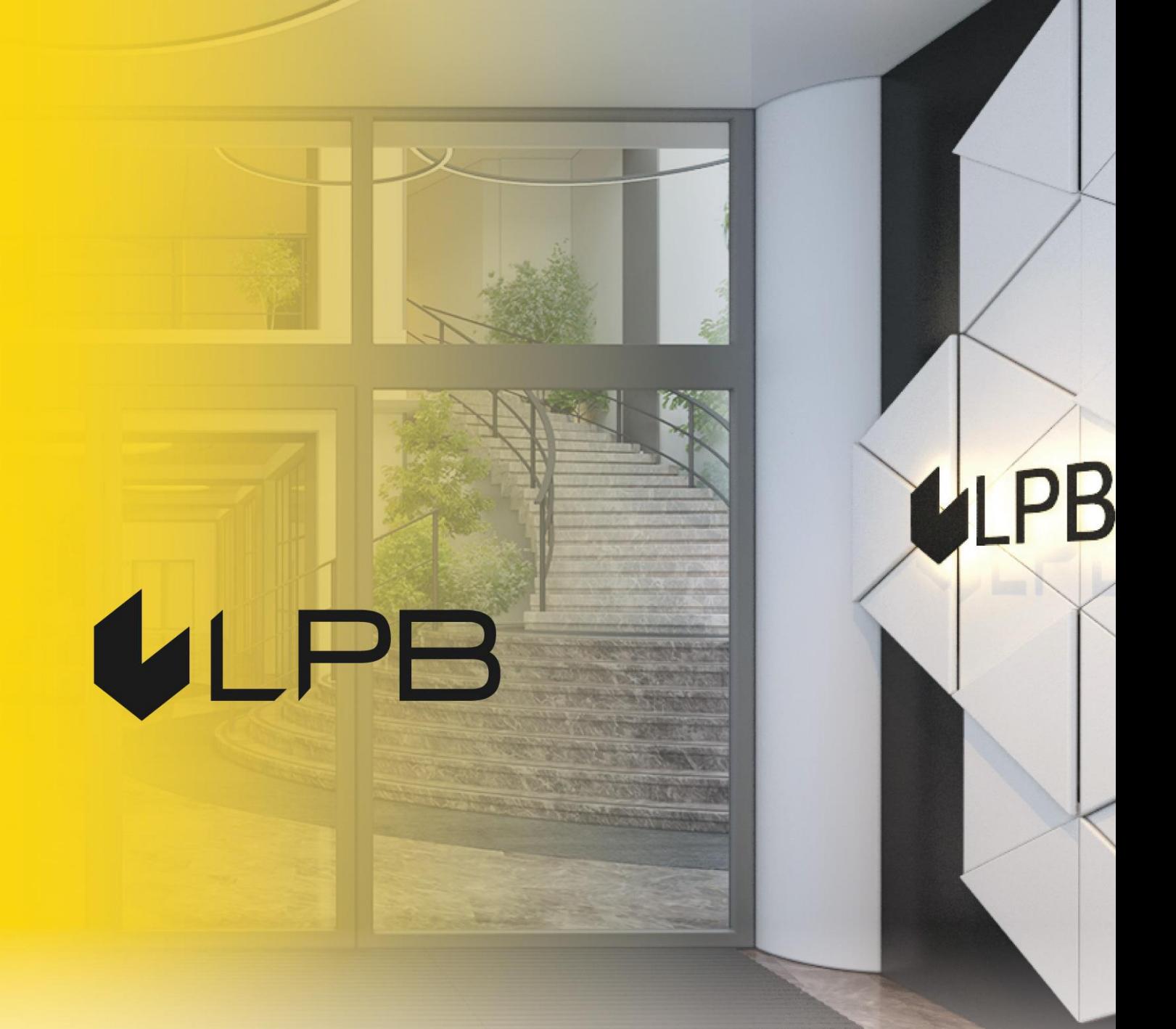

# **LPB Bank API: инструкция по использованию Swagger UI**

Версия 2 Рига, 23.11.2023

#### СОДЕРЖАНИЕ

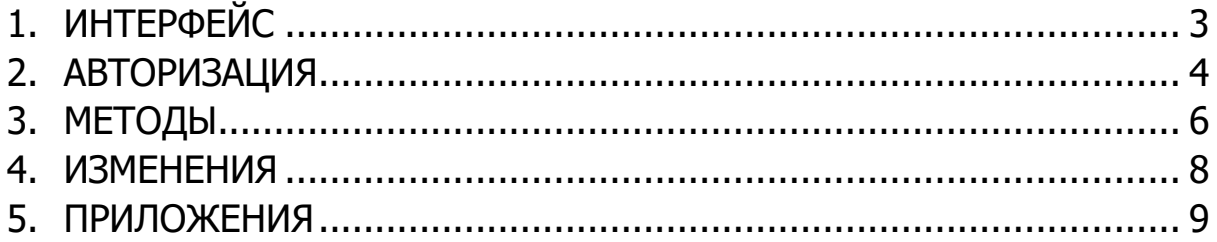

# <span id="page-2-0"></span>**1. Интерфейс**

Swagger UI – визуализированный функционал API. Интерфейс состоит из формы авторизации, которая вызывается по нажатию кнопки **Authorize**, методам API, разделёнными на смысловые блоки и структурами данных, которыми оперирует API.

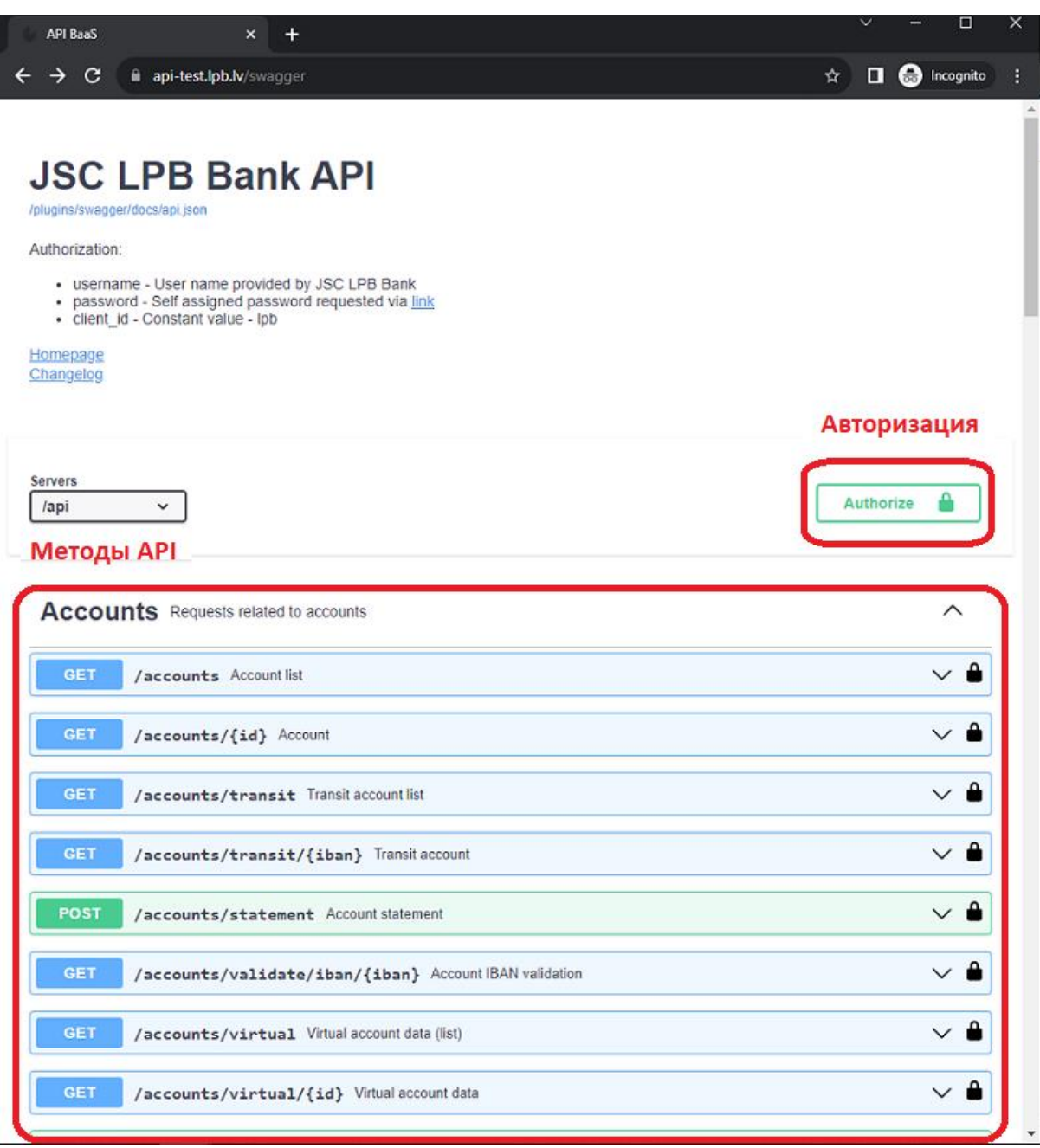

# <span id="page-3-0"></span>**2. Авторизация**

В окне авторизации необходимо ввести<sup>1</sup>:

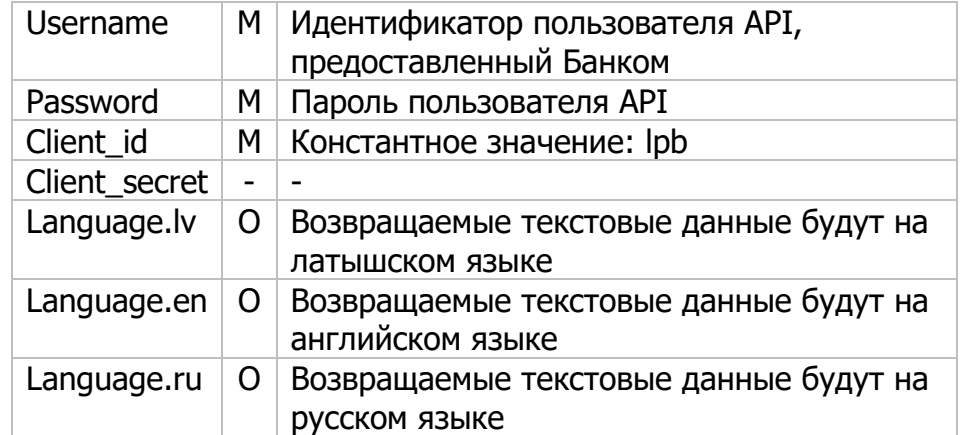

После ввода данных необходимо нажать кнопку **Authorize**:

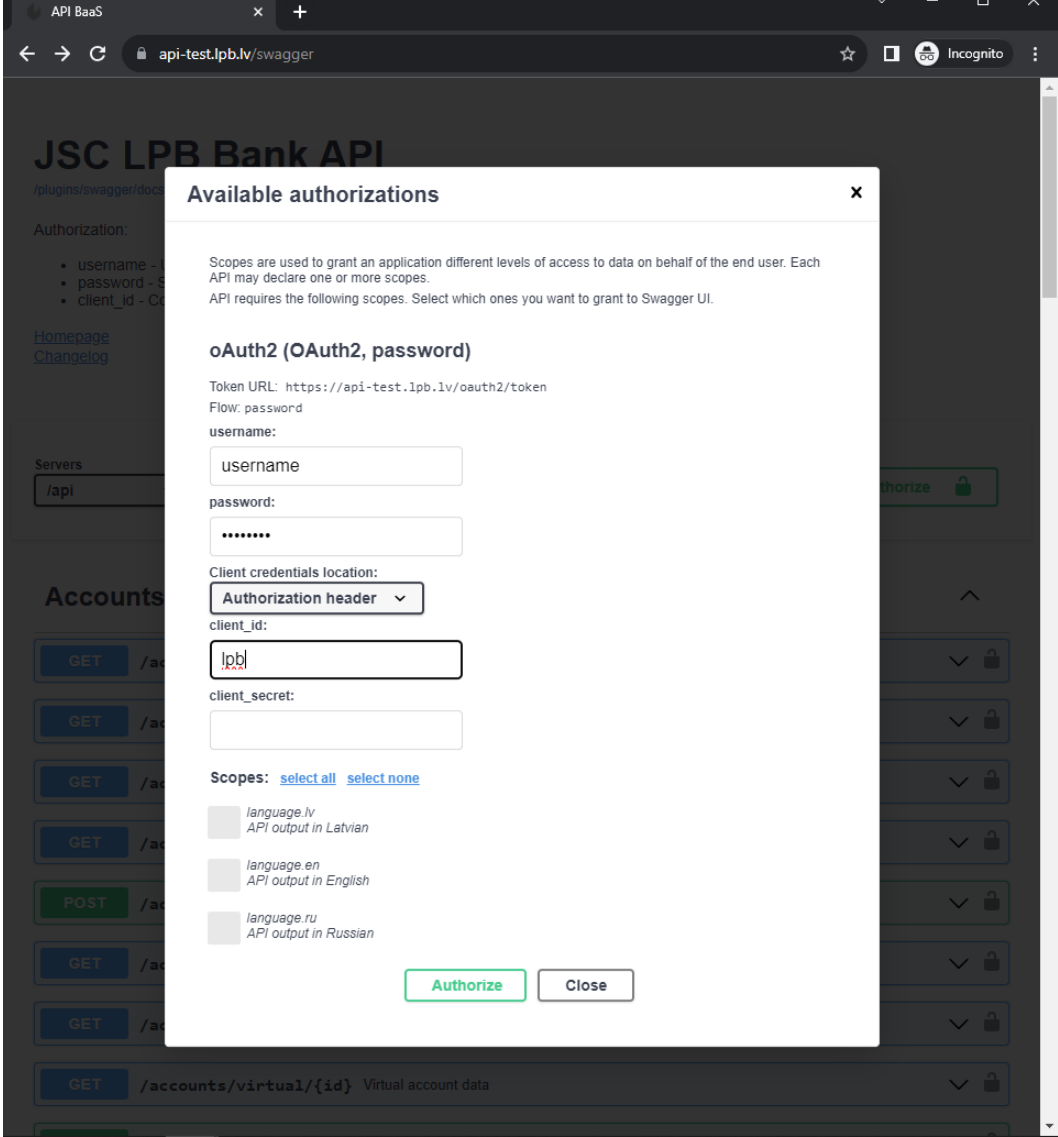

<sup>-</sup> $1 M - 06$ язательные к заполнению поля, О – опциональные поля

При удачной авторизации форма изменится на всплывающее окно следующего образца:

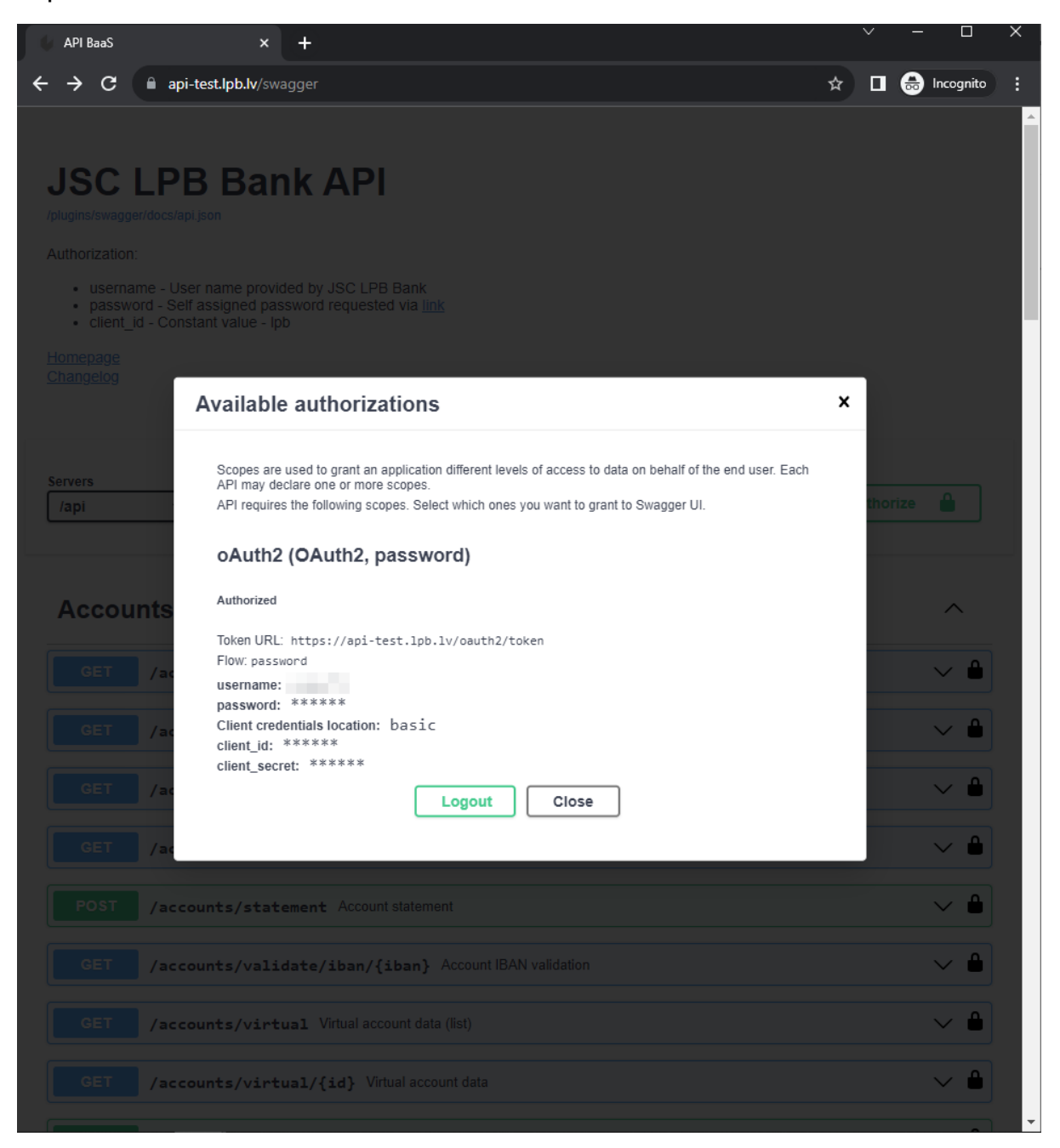

При неудачной попытке авторизации в нижней части формы появится сообщение об ошибке:

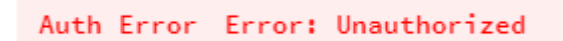

## <span id="page-5-0"></span>**3. Методы**

Для более удобного восприятия и поиска методы API разделены на блоки: Счета, Банки, Валюты, Платежи, Словарь. Каждый блок содержит один и более методов. Интерфейс показывает к какому типу HTTP запросу относится метод: GET, POST, DELETE и т.д., а также URL, по которому можно обратиться к методу. Методы могут поддерживать различные параметры. Обязательные параметры отмечены символом \* required после названия параметра. Чтобы попробовать метод и отправить запрос на сервер API, необходимо нажать кнопку **Try it out**. При этом параметры станут редактируемыми, а под ними появится кнопка отправки запроса – **Execute**.

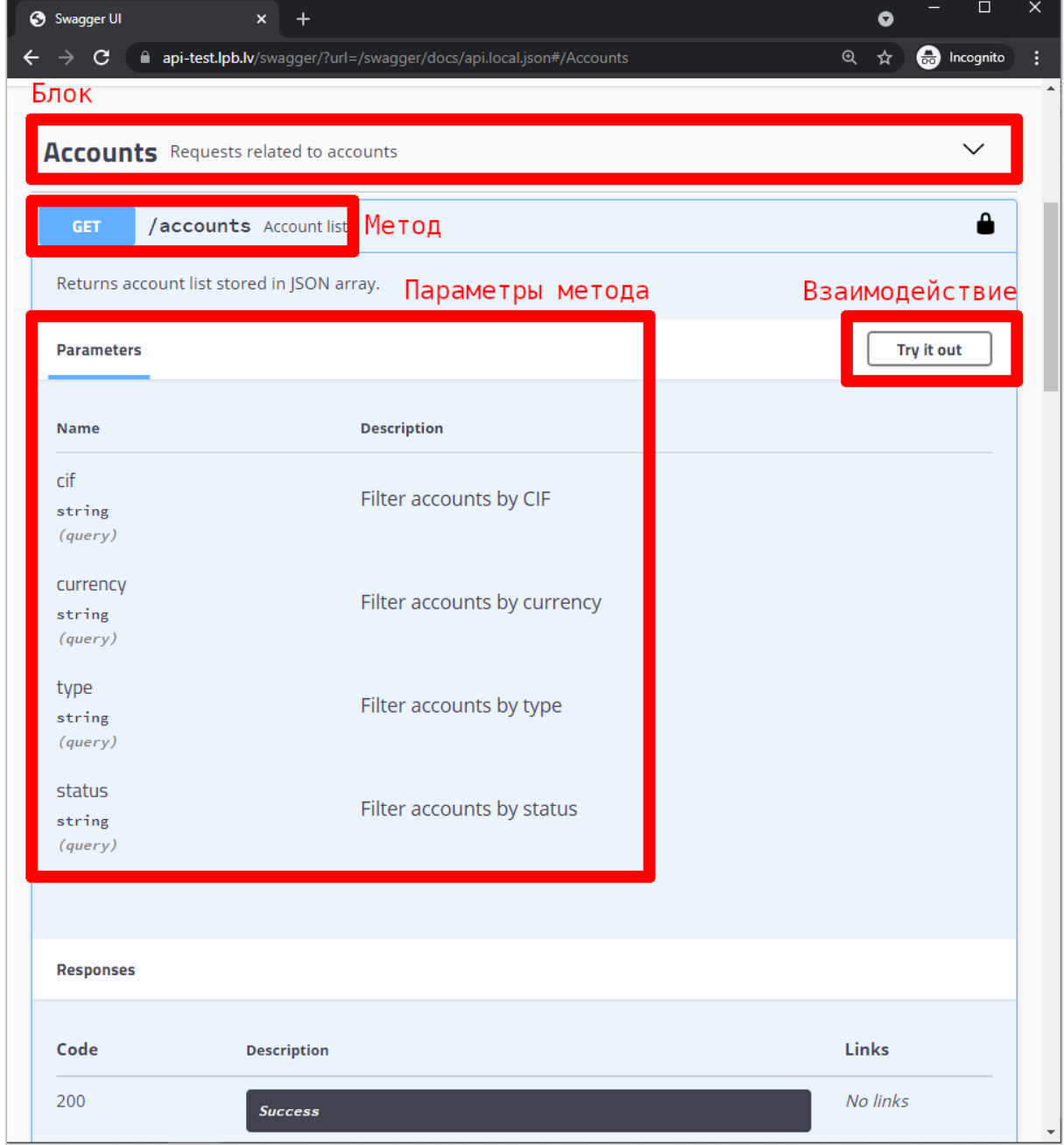

При взаимодействии Swagger UI отобразит сам запрос, тело и заголовки ответа:

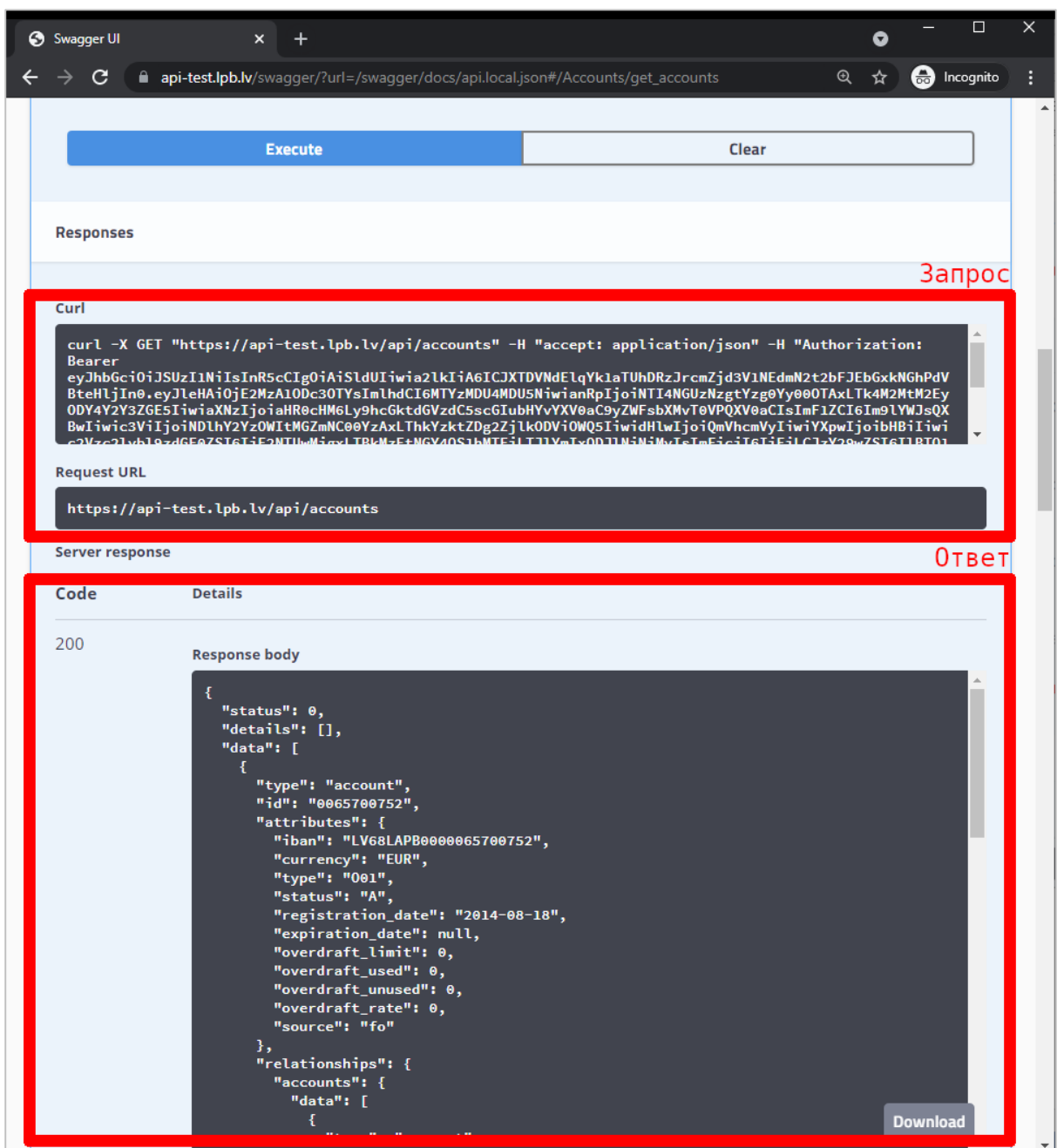

### <span id="page-7-0"></span>**4. Изменения**

На данной странице изменения, связанные с API, отображаются в хронологической последовательности. Ссылка на данный ресурс (changelog) присутствует на основной странице Swagger UI.

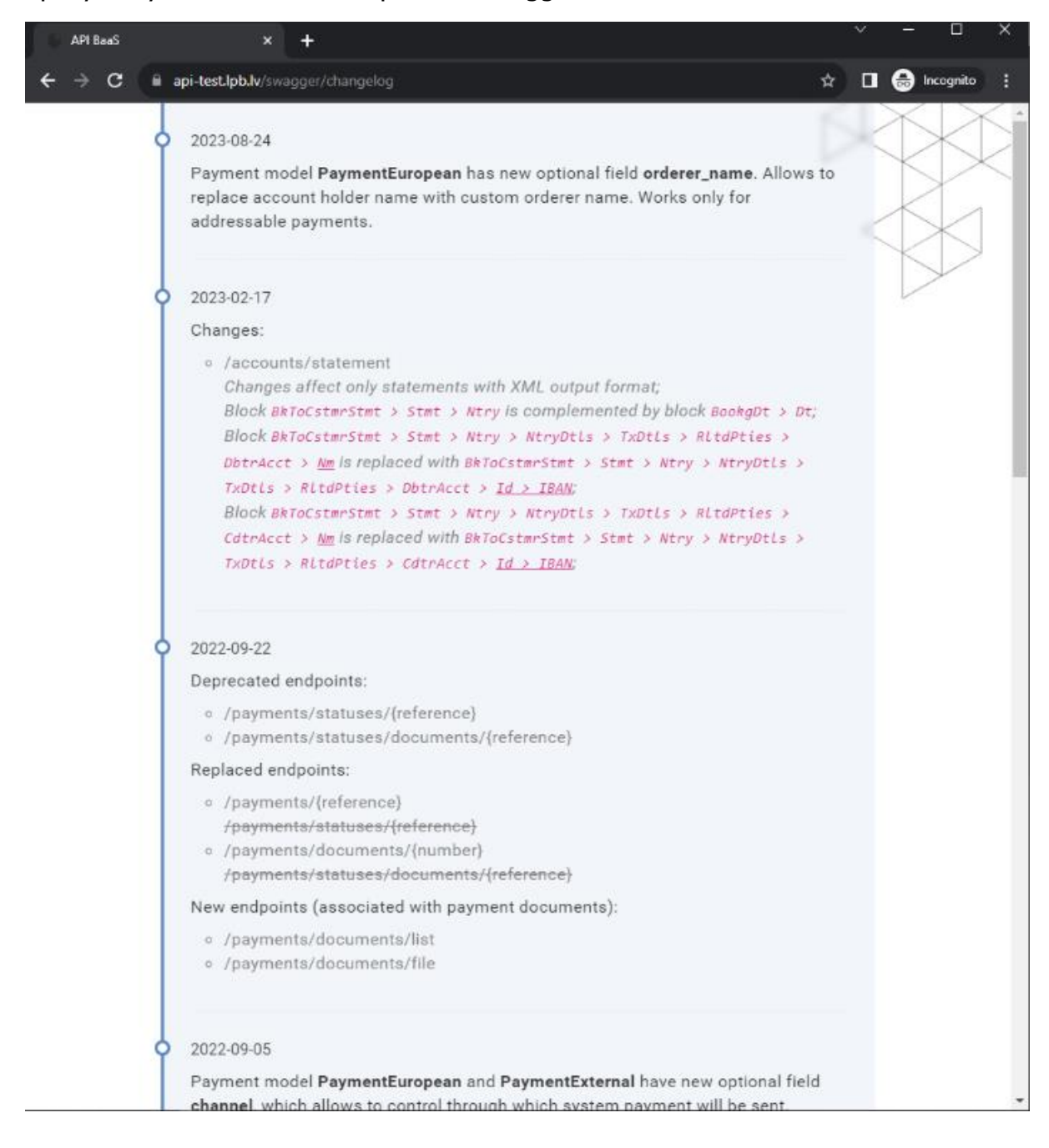

# <span id="page-8-0"></span>**5. Приложения**

- Приложение №1 «*API. Выписка по счету*»
- Приложение №2 «АРІ. Обновление пароля»